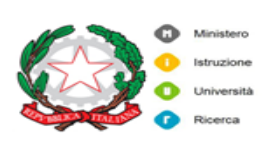

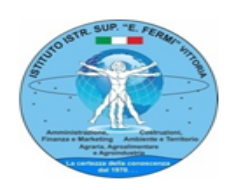

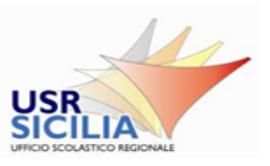

Ufficio IX - Ambito Territoriale per la Provincia di Ragusa ISTITUTO D'ISTRUZIONE SUPERIORE "E. FERMI" VIA COMO N. 435 - 97019 VITTORIA (RG) s.f. 91017490888 - codice meccanografico RGIS017006 - s.u. UFAS1Z<br>TEL. 0932/984360 - FAX 0932/511449 SITO http://fermivittoria.edu.it - E.MAIL rgis017006@istruzione.it PEC rgis017006@pec.istruzione.it

**Circolare n. 85 Ai docenti Al personale ATA -Al DSGA All'Albo Pretorio-Sito Web**

**Oggetto: Procedura scrutini 1^ quadrimestre A.S. 2020/21**

## **IL DIRIGENTE SCOLASTICO**

 **coordina le operazioni di scrutinio e assicura regolarità e uniformità alle procedure delle valutazioni finali.**

### **DOCENTI**

#### **Inserimento voto educazione civica relativo alla propria materia.**

Utilizzando la griglia di valutazione per le competenze in educazione civica, pubblicata su Telegram, definire il voto e inserirlo nel foglio Excel posizionato sul repository d'istituto **(anno scolastico 2020/21>educazione civica> corso> classe**). Inserire il voto in formato numerico

#### **Inserimento voti per svolgimento scrutinio primo quadrimestre**

- 1. Entrare nel programma **Registro elettronico Didup** e andare sulla sezione **scrutini;**
- 2. Selezionare il primo menù **(Caricamento Voti**);
- 3. Selezionare la **classe e la materia;**
- 4. Scegliere il periodo della classe mediante il menù a tendina, selezionando **Primo Quadrimestre**, mantenendo come tipo di caricamento voti e assenze quindi cliccare sul pulsante "avanti" posto in alto a destra;
- 5. Posizionarsi con il mouse sulla **materia (attenzione si trova vicino alla scritta data di nascita)** e cliccare quando il mouse diventa attivo;
- 6. Si apre la schermata per **l'inserimento dei voti** (che possono essere inseriti anche manualmente )
- 7. Selezionare mediante il menù a tendina posto in altro a destra sul pulsante Azioni l'opzione **importa voti dal registro elettronico;**
- 8. Si aprirà una schermata per la **scelta del periodo** lasciare tutto immutato a parte eventualmente le date dal 24/09/2020 al31/01/2021 e confermare;
- 9. Per le materie che hanno scritto e orale Scegliere se si vuole avere come media la media tra scritto e orale oppure una media che tenga conto di tutte le prove indipendentemente dalla tipologia, selezionando in basso una delle due opzioni. cliccare sul pulsante posto in alto a destra "*Importa";*
- 10. Il programma importa le medie dei voti scritti e orali e le ore di assenza, **fare le opportune modifiche** per stabilire il voto da scrutinare, inserendo un valore intero;
- 11. Dopo aver effettuato le opportune modifiche **salvare i dati** cliccando sul pulsante Salva;
- 12. Si ricorda che nella casella relativa ai voti degli **alunni non classificati** o ritirati occorre digitare la **lettera N.**
- **Comunicare prima dello scrutinio al coordinatore di classe i nominativi degli alunni che hanno recuperato le insufficienze presenti nel PAI dell'anno scolastico 2019/2020 I docenti potranno consultare il file con l'elenco degli alunni con PAI sul canale Telegram dell'istituto**

# **COORDINATORE DI CLASSE**

- $\triangleright$  Visualizza tutte le materie della classe
- Provvede a conteggiare il numero di assenze giornaliere, i ritardi e le note disciplinari per ogni singolo alunno per velocizzare questo compito seguire la seguente procedura:
	- Entrare nel programma **Registro elettronico Didup** e andare sulla sezione **didattica;**
	- Selezionare il primo menù **(Scheda Alunno**) ;
	- Selezionare la **classe**
	- Mettere il **segno di spunta nella casella visualizza/nascondi Dati** posizionate in alto a sinistra
	- Comparirà una tabella riepilogativa con il numero di assenze, ritardi, uscite anticipate e note disciplinari.
- Utilizza la griglia per l'attribuzione del voto di condotta approvata nel collegio dei docenti in modo tale da proporre il voto di condotta che dovrà essere definito e approvato da tutto il consiglio di classe
- Controlla che tutti i docenti compreso il coordinatore dell'Educazione civica abbiano inserito correttamente il voto.
- $\triangleright$  Al momento della stesura del verbale indicare i nominativi con le relative materie degli alunni che hanno recuperato le insufficienze presenti nel PAI dell'anno scolastico 2019/2020

## **COORDINATORE TECNICO**

 $\triangleright$  Provvede a generare il link di accesso della videoconferenza o a programmare lo stesso mediante Google Calendar e a comunicarlo a tutti i componenti del consiglio di classe compreso il dirigente scolastico.

### **ISTRUZIONI PER LO SCRUTINIO**

- 1. Entrare nel programma **Registro elettronico didUP** e andare sulla sezione **scrutini;**
- 2. Selezionare l'opzione **Caricamento voti** e scegliere la classe;
- 3. Scegliere il periodo, dal menù a discesa **selezionare primo quadrimestre** e cliccare sul pulsante avanti (in alto a destra);
- 4. Dopo aver constatato che siano stati inseriti i voti di tutte le materie, procedere con lo **scrutinio**;
- 5. **Inserire il voto di condotta**, ricordarsi di cliccare sul pulsante salva alla fine;
- *6.* Cliccare sul pulsante azioni (in alto a destra) e sceglier l'opzione *"inserisce automaticamente la media";*
- 7. Cliccare sul pulsante **blocca voti,** verificare che il lucchetto risulti chiuso e salvare;

8. Una volta definiti i voti si procede ad acquisire il consenso dei docenti facenti parte del consiglio di

맣 classe: attiva su Google moduli un sondaggio cliccando sull'icona posizionata in alto a destra

e successivamente sul pulsante . Il coordinatore tecnico scrive la seguente domanda **"confermo quanto deliberato relativamente ai voti attribuiti?** "mettendo come opzione **"Si" o "No"** e cliccando sul pulsante lancia*.* 

9. Cliccare sul pulsante azioni e selezionando l'opzione **"Compila Verbale"** e scegliere **verbale scrutinio intermedio Online (con riporto dati).** Si consiglia di copiare tutto il contenuto su un file Word e compilare il verbale su di esso.

Alla fine della compilazione del verbale si richiede di nuovo il consenso da parte dei docenti ripetendo la procedura descritta al punto 8 inserendo come domanda nel sondaggio la seguente dicitura:

#### **"confermo quanto riportato sul verbale? "**

10. produrre i seguenti documenti:

**Tabellone Voti** (Formato PDF)

**Verbale** (Formato PDF)

**Report Sondaggi** (generato automaticamente dal sistema che sarà visibile alla fine della riunione nella propria mail)

**Report Presenze** (generato automaticamente dal sistema che sarà visibile alla fine della riunione nella propria mail)

11. **Inserire i 4 file in una cartella con il nome della classe che caricherà successivamente sul repository d'istituto nell'apposita sezione (documenti 1°quadrimestre 20\_21)** 

## **COORDINATORE EDUCAZIONE CIVICA**

- Prima dello scrutinio controlla se sono stati inseriti tutti i voti relativi all'educazione civica sul foglio Excel posizionato sul repository d'istituto **(anno scolastico 2020/21>educazione civica> corso> classe**).
- $\triangleright$  In base alla media riportata da ogni singolo alunno provvede a formulare una proposta di voto;
- Inserisce sul programma Argo Didup nell'apposita colonna la proposta di voto che sarà approvata dal consiglio di classe.

Il Prof. Tumino è a disposizione di quanti vogliano dei chiarimenti o abbiano riscontrato delle difficoltà.

**Vittoria 25/01/2021**

 Il Dirigente Scolastico *Prof.ssa Rosaria Costanzo*

(Firma autografa sostituita a mezzo stampa ai sensi dell'art. 3 del D.lgs 39/93)